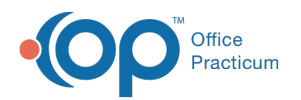

## Adding an Implantable Device

Last Modified on 07/30/2021 1:25 pm EDT

Version 14.19

This window map article points out some of the important aspects of the window you're working with in OP but is not intended to be instructional. To learn about topics related to using this window, see the **Related Articles** section at the bottom of this page.

## About Add Implantable Device

**Path: Clinical, Practice Management or Billing tab > Patient Chart button > Implantable Device > New button**

The Add Implantable Device window allows the search for Universal Device Identifier and displays the returned information in read-only format once the search is conducted. It also allows users to enter the location and date of the implant.

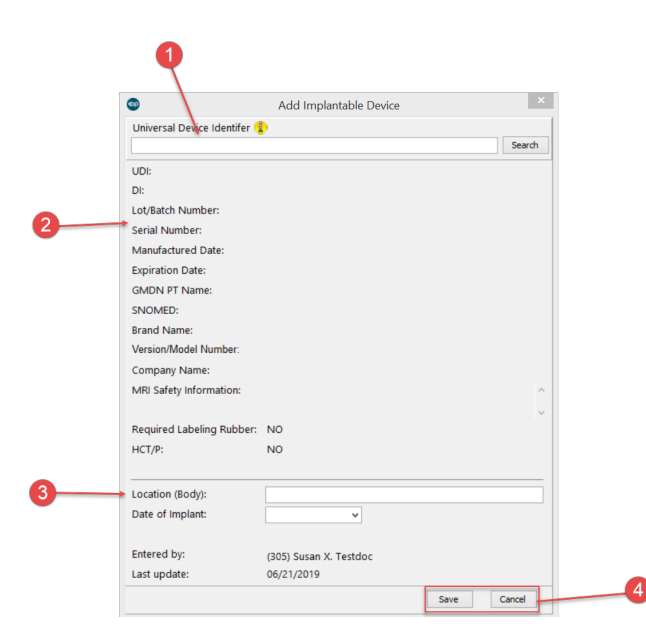

## Add Implantable Device

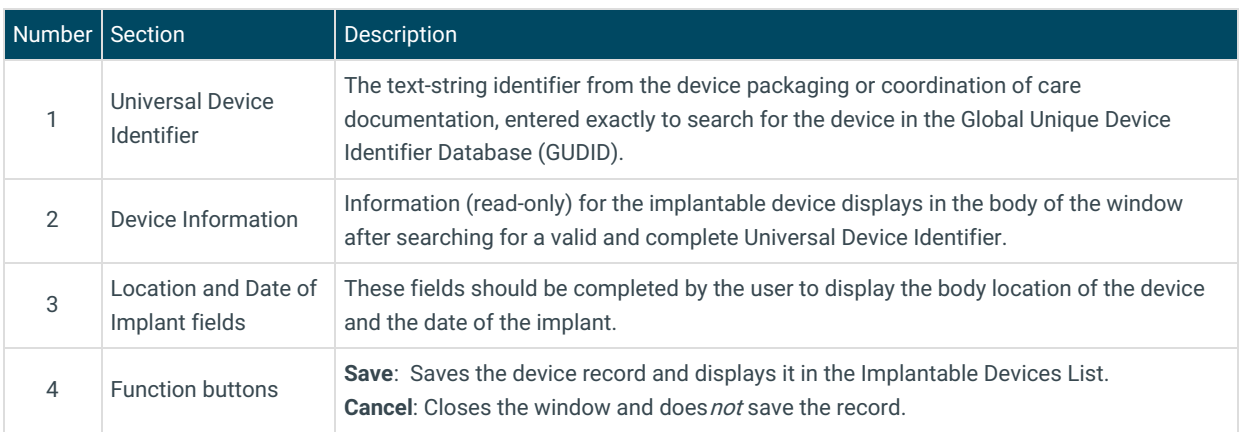

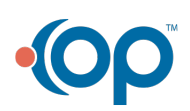

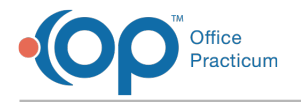

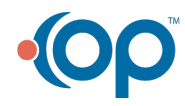